# **Update Instructions**

- BACKUP, BACKUP, BACKUP!!!
- [When to upgrade](#page-1-0)
- How to upgrade from version 1.x, 2.x, 3.x or 4.x
- How to upgrade from version 5.x
- [Upgrade Costs](#page-4-0)
- [Have a database issue? Having trouble upgrading? Send Budde Systems your database via](#page-4-0)  email.

**BACKUP, BACKUP, BACKUP!!!** – While Golf Budde provides the ability for users to easily backup their database files, users are not forced to do so. However, if a hard disk crashes, a new computer is purchased, or a new hard disk is installed or reformatted, Golf Budde will probably need to be reinstalled. If no BACKUP was created, **all data will be lost!!!** If a BACKUP file of the Golf Budde database has been made, the user only needs to download the latest version of Golf Budde from the Budde Systems web site and copy the backed up database file to the C:\GolfBudde\DBFiles folder. This backup file is simply a copy of your current Golf Budde database file and can be kept on a floppy disk, CD or other storage media. By clicking on the Setup button of the main screen in Golf Budde, the current Golf Budde database name can be seen. This is the file that needs to be backed up.

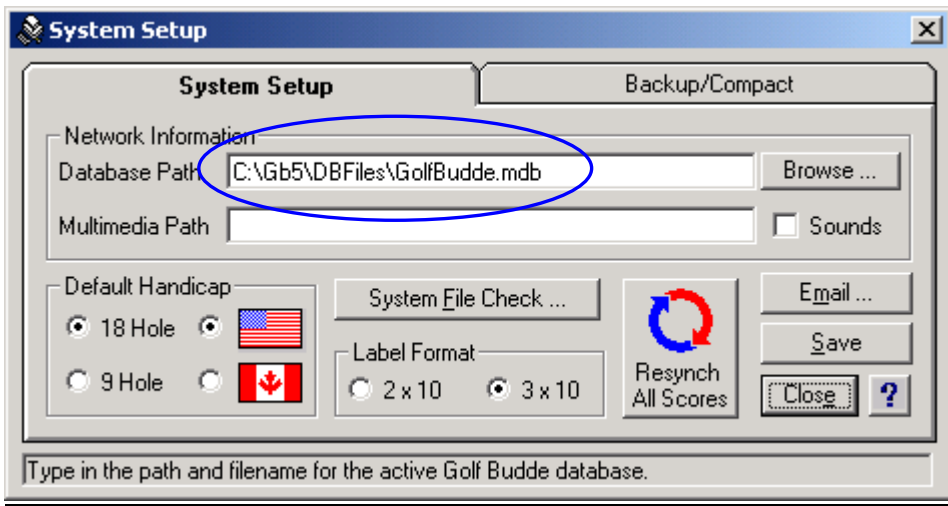

#### <span id="page-1-0"></span>UpdateInstructions.pdf

**When to Upgrade** – Every 6 months to one year, Budde Systems finalizes a new version of Golf Budde which is available for download on the Budde Systems web site:

#### <http://www.buddesystems.com/GolfBudde.htm>

Anytime a user changes computers, reinstalls an operating system and/or replaces or reformats a hard disk, the newest version of Golf Budde should be downloaded. Users can always download the newest version, convert or copy their existing database files to the new version and try out the software. In most cases, a new password will need to be issued. Simply contact Budde Systems by email with the current version and the Serial # from the Registration Screen. In some cases, a small upgrade fee will apply (See Upgrade Costs below)

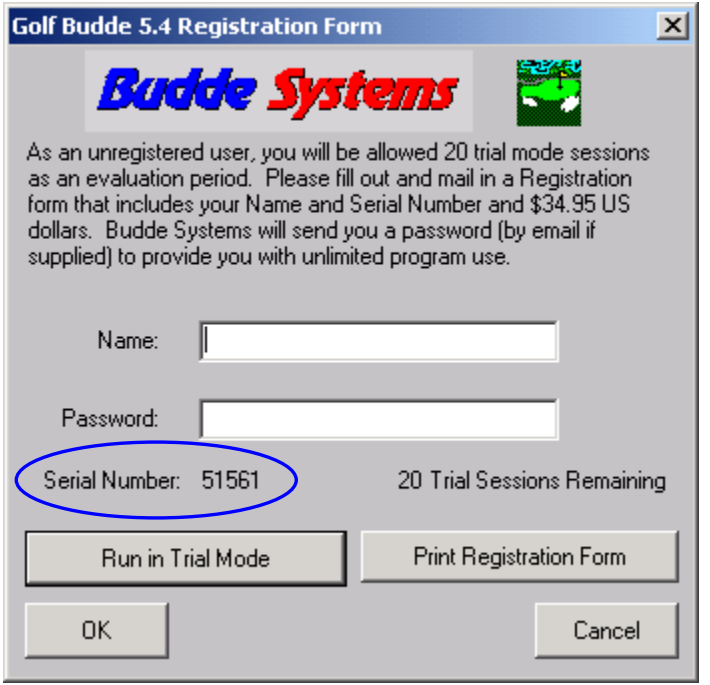

PLEASE NOTE – Due to the enormous number of computer variations and operating systems available for Windows based computers, Budde Systems is not a Windows specialist for your computer. If Golf Budde is not working on your computer, please check and make sure you have installed the software from an installation package (i.e. not just copied the contents of the Golf Budde folder and subfolders from an existing computer.) Please also check that all other programs are functioning properly. It is not our intent to "fix" a user's computer.

<span id="page-2-0"></span>UpdateInstructions.pdf

How to upgrade from version 1.x, 2.x, 3.x or 4.x - When upgrading from a version of Golf Budde less than version 5, separate files are used to store Golfer, Course and individual player information. In some cases, the files have a GDB extension and some have DBF extensions. In ether case, these files must be available for conversion to the newest version of Golf Budde. Upon successful conversion, the contents of these older files will be placed in one MDB file for the new program. If there are problems in converting these older files to the newest Golf Budde version through the Conversion Routine, email the entire directory (PREFERABLY IN A ZIPPED FORMAT) to Budde Systems and we will attempt the conversion process.

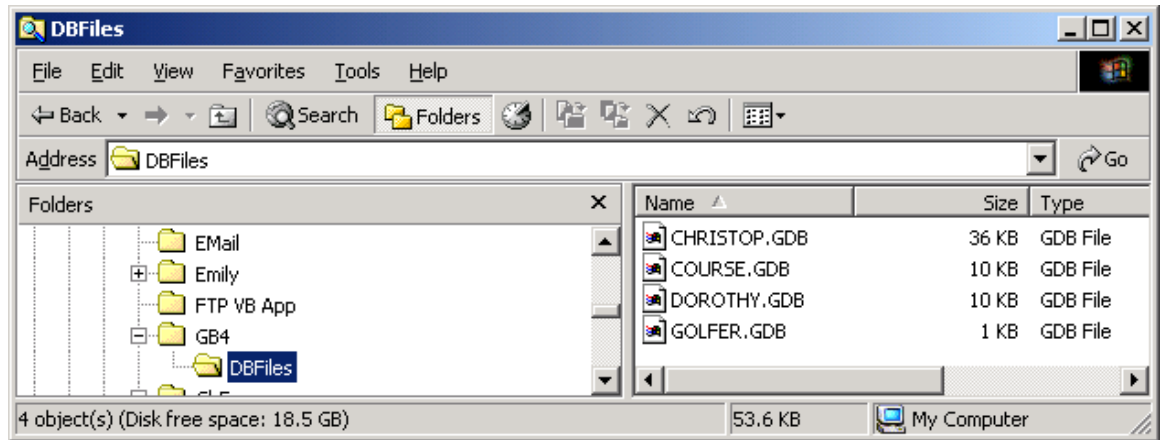

Upgrading is a simple process that starts on the Welcome screen. Click the Convert button to display the Golf Budde Conversion Utility. Follow the steps on this screen to convert the older database files.

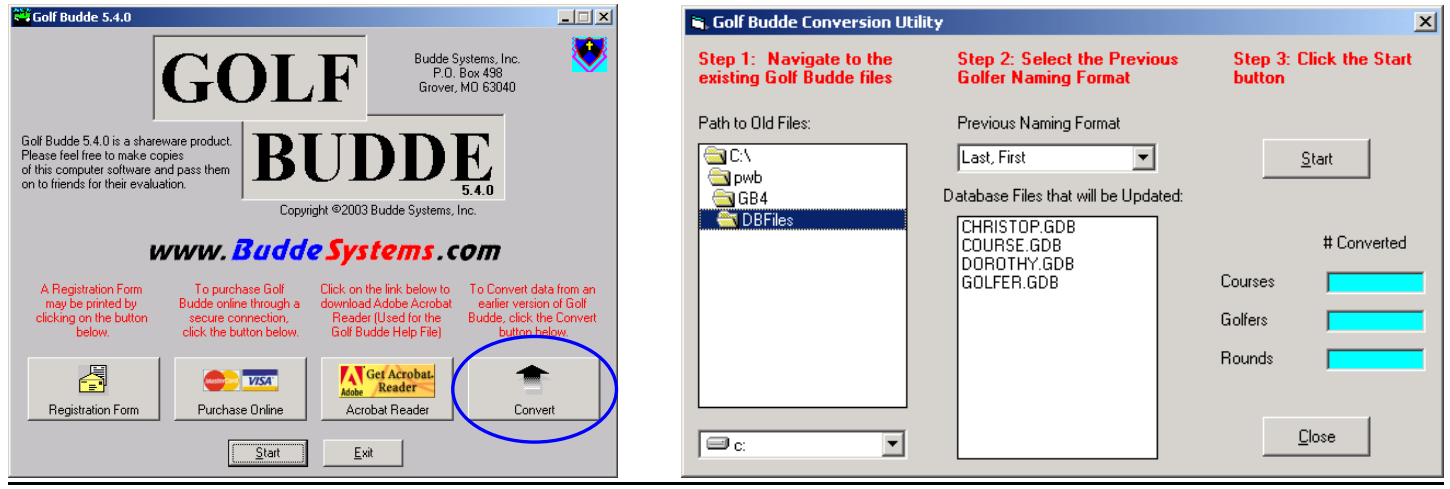

<span id="page-3-0"></span>UpdateInstructions.pdf

**How to update Golf Budde from version 5.x –** When upgrading Golf Budde from version 5.1 to 5.3, simply download the SetupGB54Update.exe file from the following web site. This download is substantially smaller than the full download version.

<http://www.buddesystems.com/GolfBudde.htm>

Run the SetupGB54Update.exe and supply the directory location where the current Golf Budde program is running (i.e. C:\GolfBudde5\Golf52.exe)

Note that this installation program will install all of the files required to run GB54. GB5.x versions will remain available in case of an installation problem.

Since the Golf Budde application name changes to golf54.exe, a new shortcut icon will appear on your desktop.

After the installation is complete, double click the new GB54 icon on the desktop.

Before the Welcome screen appears, the following message box should appear:

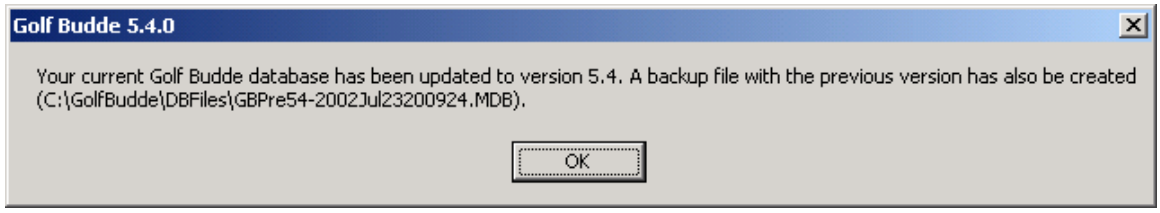

By clicking OK, the Welcome screen should appear.

It is recommended that you click the "**Setup**" button on the Main screen, followed by the "**Resynch All Scores**" button. This will ensure that the GB54 changes will occur.

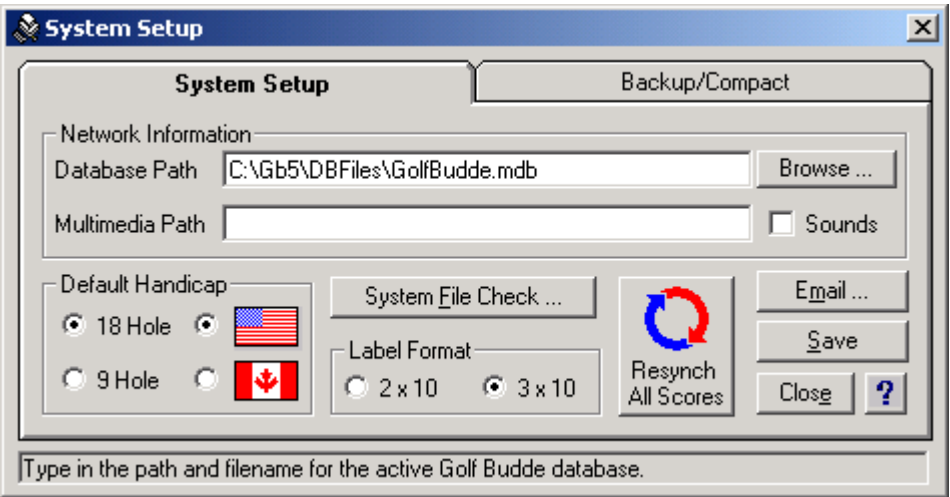

If the Update fails to work successfully, use a Windows Explorer and go to the C:\GolfBudde5\DBFiles folder (or wherever your Golf Budde database files are located). Delete or rename the current Golf Budde database file (i.e. GolfBudde.mdb) and rename the file GBPre54-yyyyMMMddHHmmss.MDB back to the current Golf Budde database filename. Then run your old GB5.x program.

#### <span id="page-4-0"></span>UpdateInstructions.pdf

**Upgrade Costs** – When upgrading Golf Budde from a version number lower than the current version the upgrade cost applies. The following table simplifies the upgrade cost question:

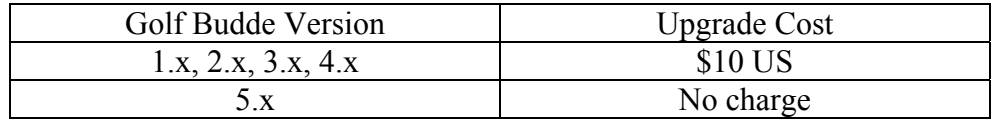

# **Have a database issue? Having trouble upgrading? Send Budde Systems your**

**database via email.** – Simply click on the Setup Screen's, System File Check button.

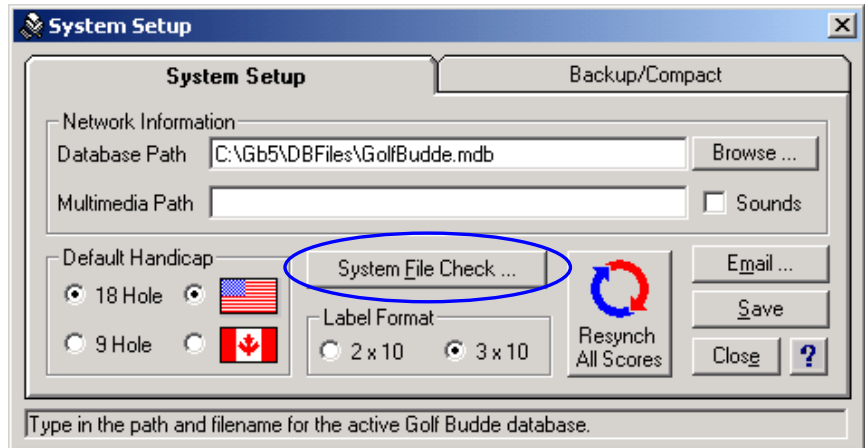

This will expose the System File Check results screen. Any Date, Size or Version with a yellow background signifies that an out-of-synch file is being used. Click on the Email button to send a copy of the System File check along with the current Golf Budde database file (already zipped for user convenience) to Budde Systems.

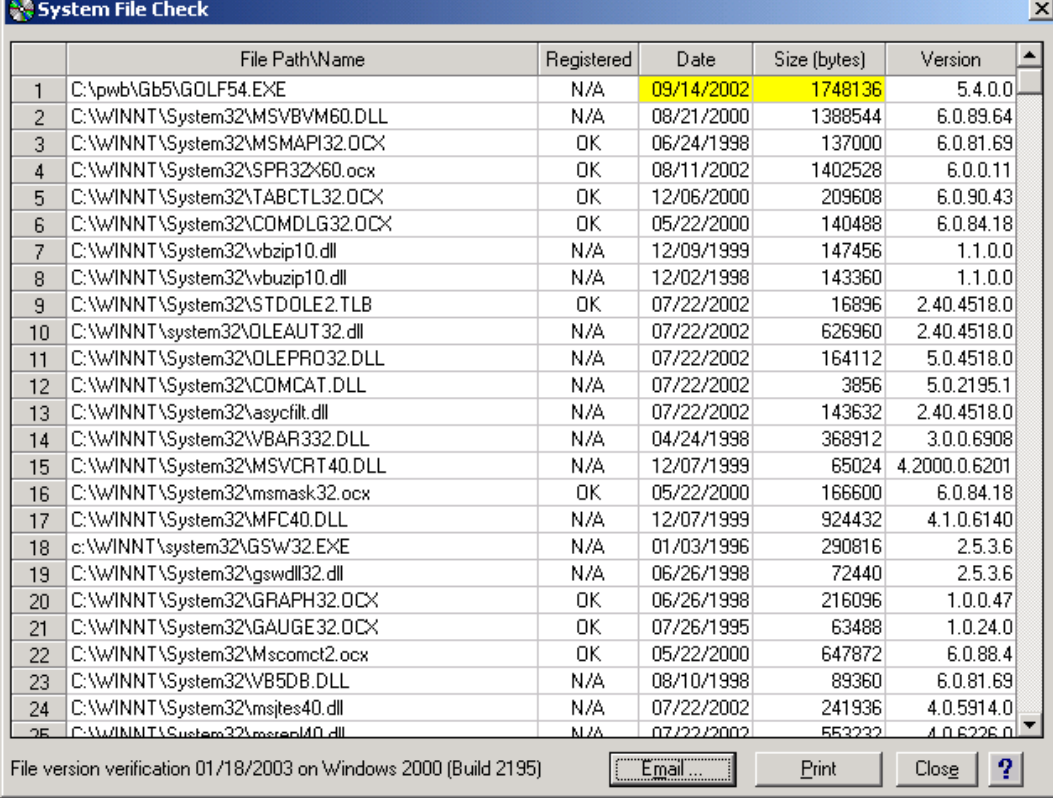

# Budde Systems, Inc and the state of the 1/18/2003 UpdateInstructions.pdf

Type in any message or notes for Budde Systems to analyze and click the Send button.

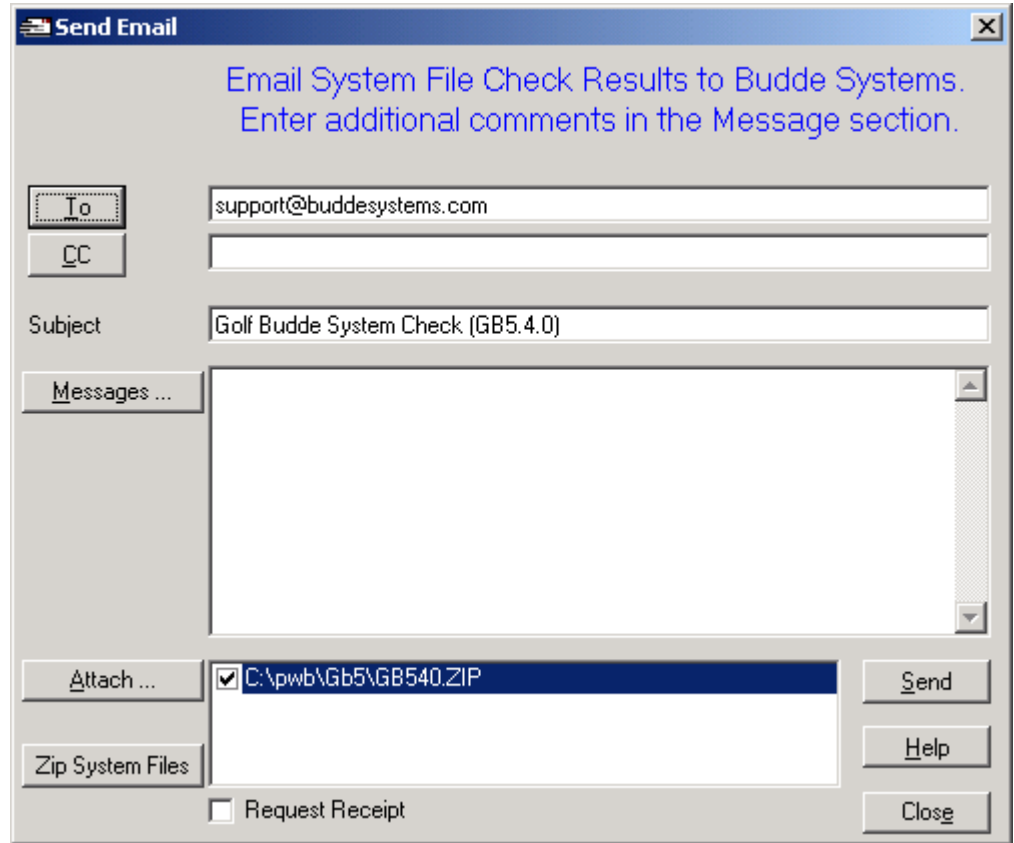